### **QUICK INSTALL GUIDE DIR-450**

**VERSION 1.0** 

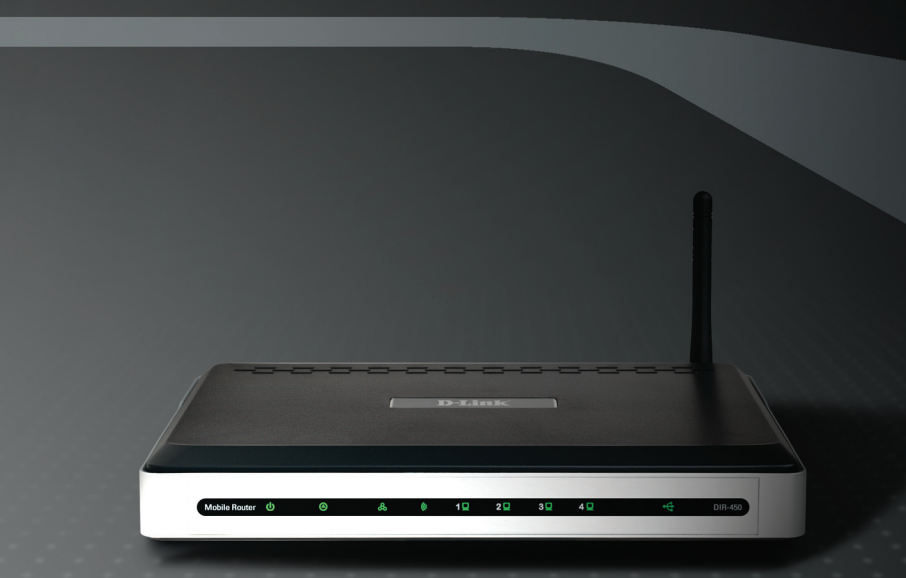

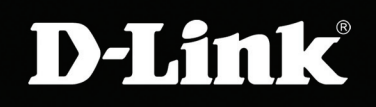

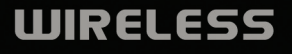

# **Package Contents**

- • D-Link DIR-450 Mobile Router
- Power Adapter
- • Ethernet Cable
- • Manual and Warranty on CD

**Note:** Using a power supply with a different voltage rating than the one included with the DIR-450 will cause damage and void the warranty for this product.

*If any of the above items are missing, please contact your reseller.*

# **System Requirements**

- A compatible 32-bit PCMCIA (EVDO) card with service\*
- Computers with Windows®, Macintosh®, or Linux-based operating systems with an installed Ethernet adapter
- Internet Explorer Version 6.0 or Netscape Navigator™ Version 6.0 and above (for configuration)

*\* Subject to services and service terms available from your carrier.*

# **Connect to your Network**

*Note: Ensure that power to your DIR-450 Mobile Router is not connected before performing the installation steps below.*

#### **32-bit PCMCIA (EVDO) Card Connection**

- 1. Attach the antenna.
	- a. Remove the antenna from its plastic wrapper.
	- b. Screw the antenna in a clockwise direction to the back panel of the unit.
	- c. Once secured, position the antenna upward at its connecting joint. This will ensure optimal reception.
- 2. Insert your wireless 32-bit PCMCIA (EVDO) card into the Internet Card Slot on the back of the router.
- 3. Insert the Ethernet cable into LAN Port 1 on the back panel of the DIR-450 Mobile Router, and an available Ethernet port on the network adapter in the computer you will use to configure the unit.

#### *Note: The DIR-450 Mobile Router LAN Ports are "Auto-MDI/MDIX." This provides either patch or crossover Ethernet cable LAN Port access.*

- 4. Connect the power adapter to the receptor on the back panel of your DIR-450 Mobile Router.Then plug the other end of the power adapter into a wall outlet or power strip.
	- a. The Power LED will turn ON to indicate power has been applied.
	- b. Other LEDs will flash ON and OFF as the DIR-450 Mobile Router performs initialization and Internet connection processes. This will take a few minutes.
	- c. When complete, the following LEDs will illuminate blue: Power. Status, Internet, WLAN, and LAN Port 1 (or your specific LAN Port connection).

### **Using the Setup Wizard**

**D-Link - Microsoft Internet Explorer** Open your web browser and File Edit View Favorites Tools Help type http://192.168.0.1 into 이  $\bigodot$  Back  $\star$ × Search the URL address box. Press **Enter**. Address 3 192.168.0.1  $\blacktriangleright$   $\blacktriangleright$  Go

The logon pop-up screen will appear:

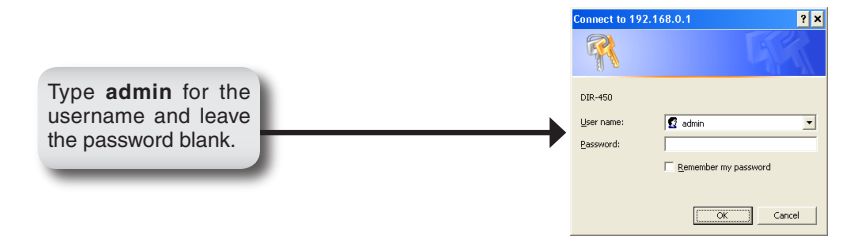

Once you have logged in, the Setup screen will appear:

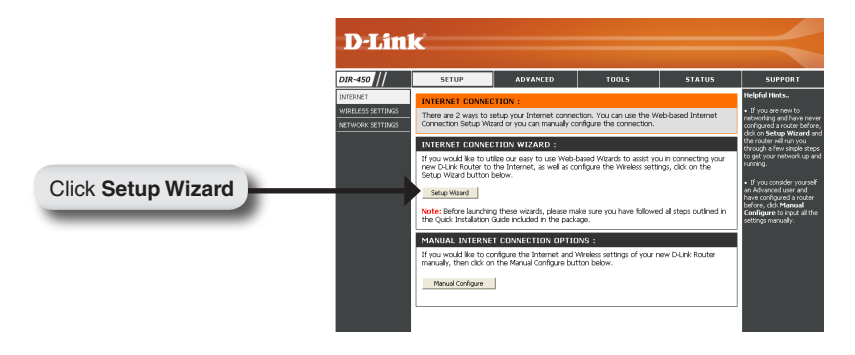

#### Click **Launch Internet Connection Setup Wizard** to begin.

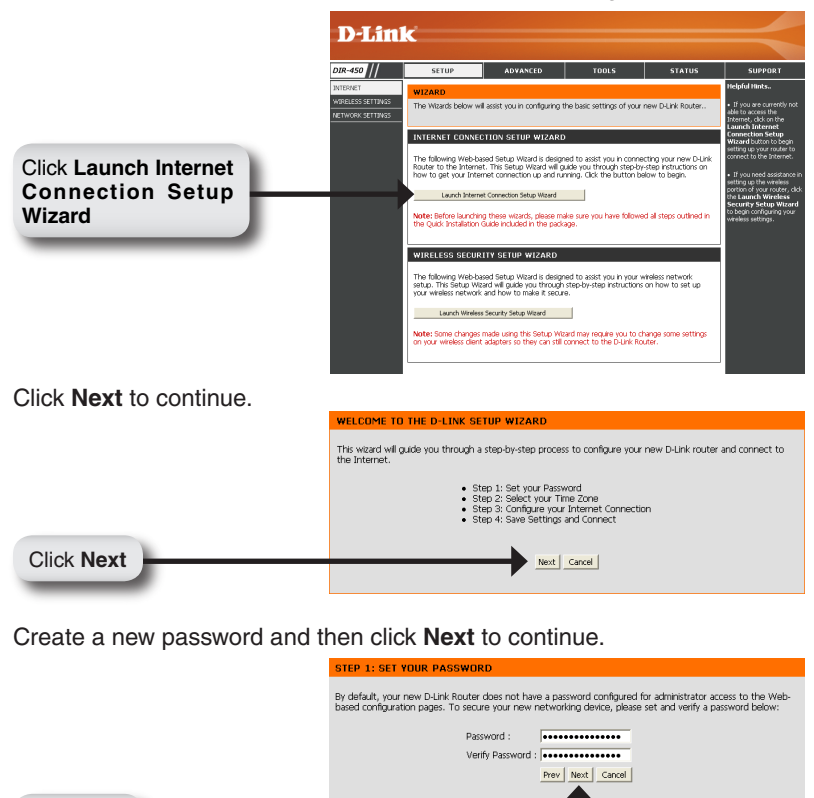

Select your time zone from the drop-down menu and then click **Next** to

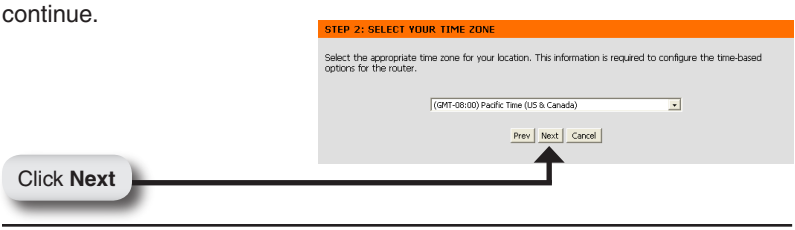

Click **Next**

Select the ISP Card from the drop-down list and then click **Username / Password Connection (WWAN)**. Click **Next** to continue.

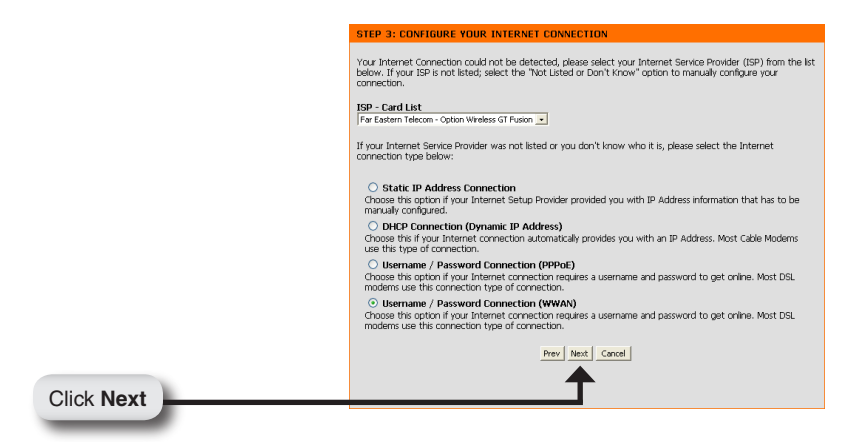

Enter your WWAN user name, password, and server information. If you do not have this information, please contact your ISP.

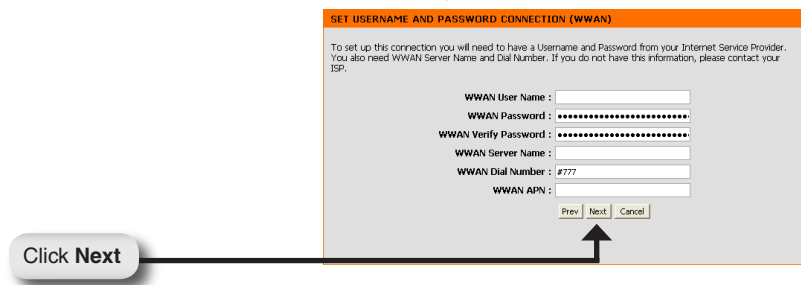

Click Connect to save your settings. Once the router is finished rebooting, click **Continue**. Please allow 1-2 minutes to connect.

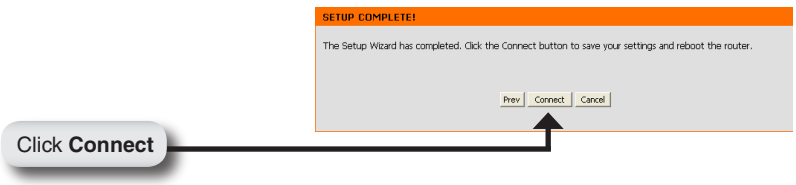

#### D-Link DIR-450 Quick Install Guide

### **Notes**

# **Technical Support**

D-Link's website contains the latest user documentation and software updates for D-Link products.

U.S. and Canadian customers can contact D-Link Technical Support through our website or by phone.

### **United States**

**Telephone**  (888) 843-6100 Monday through Friday 8:00am - 5:00pm (PST)

> **World Wide Web** http://support.dlink.com

### **Canada**

**Telephone**  (800) 361-5265 Monday through Friday, 7:30am to 9:00pm (EST)

> **World Wide Web** http://support.dlink.ca

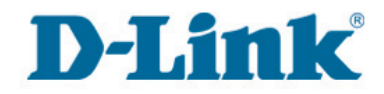

Version 1.0 August 18, 2006

Copyright ©2006 D-Link Corporation/D-Link Systems, Inc. All rights reserved. D-Link and the D-Link logo are registered trademarks of D-Link Corporation or its subsidiaries in the United States and other countries. Other trademarks are the property of their respective owners. Maximum wireless signal rate derived from IEEE Standard 802.11g specifications. Actual data throughput will vary. Network conditions and environmental factors, including volume of network traffic, building materials and construction, and network overhead, lower actual data throughput rate. Environmental factors will adversely affect wireless signal range. Product specifications, size and shape are subject to change without notice, and actual product appearance may differ from that depicted on the packaging. Visit www.dlink.com for more details.

D-Link DIR-450 Quick Install Guide